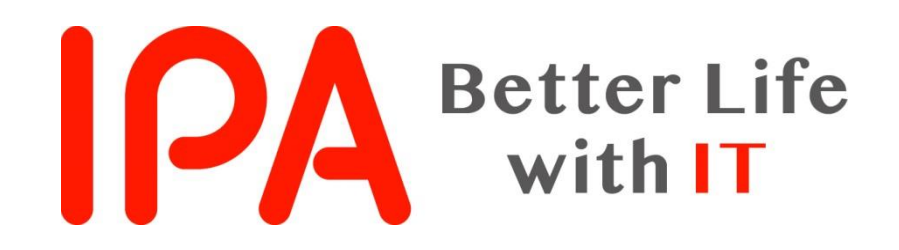

## AppGoatを利用した集合教育補助資料 -Fiddlerの使い方-

独立行政法人情報処理推進機構 (IPA) セキュリティセンター

Copyright © 2019 独立行政法人情報処理推進機構

## Fiddlerとは

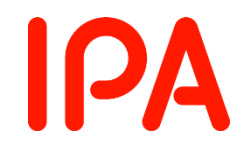

## ● HTTP/HTTPS リクエストやレスポンスの確認、 書き換えが できるネットワークキャプチャツール

● Telerik社がフリーソフトウェアとして公開 https://www.telerik.com/fiddler

> AppGoatには、HTTPのリクエストやレスポンスの 確認や書き換えが必要な演習があり、その際に Fiddlerを使用します。

本資料では、Fiddlerのインストール、設定、および 基本的な操作について解説します。

※本資料の情報は2019年7月時点のものです。

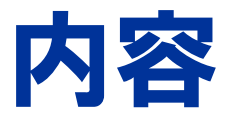

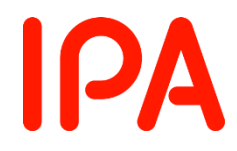

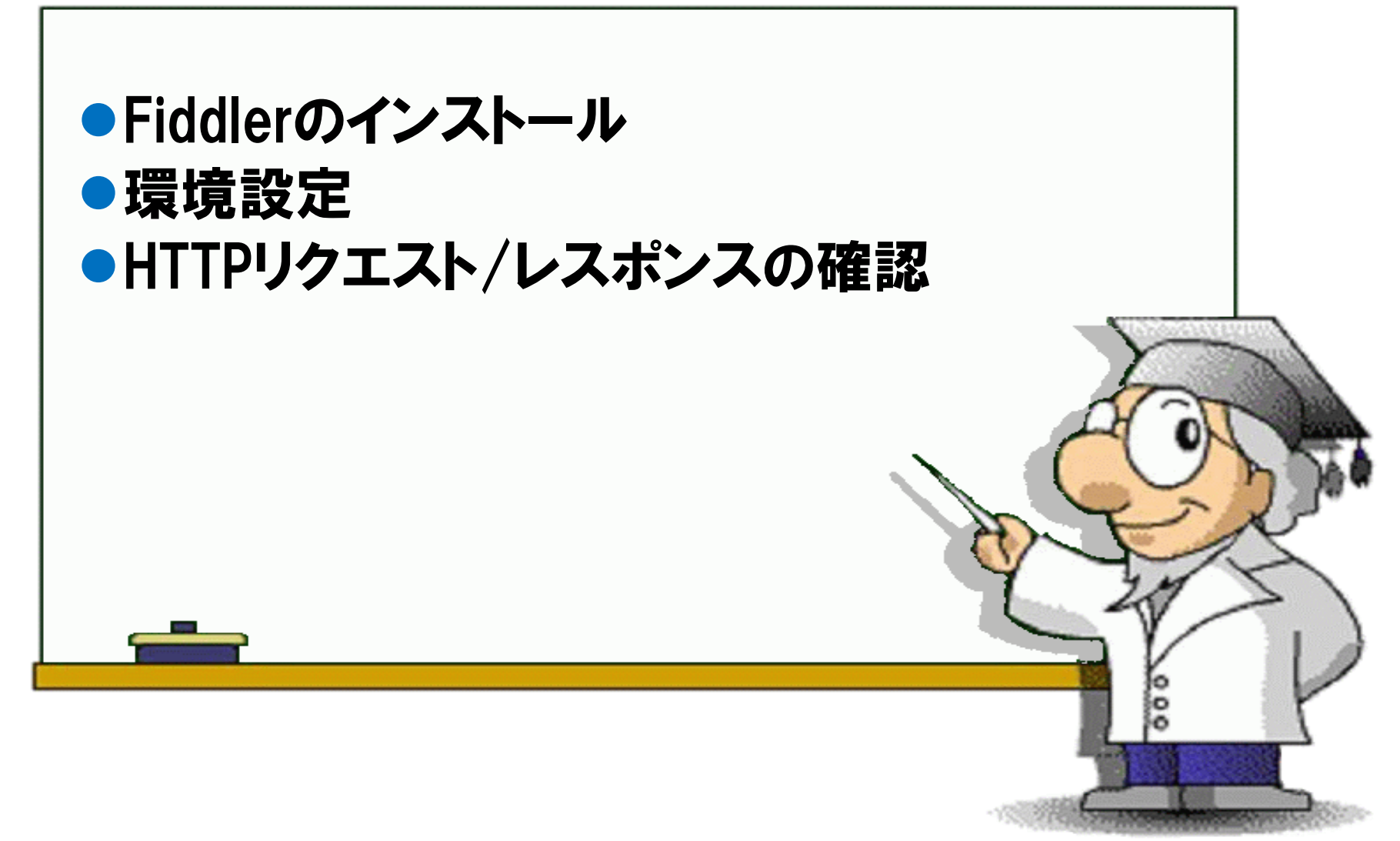

Fiddlerのインストール

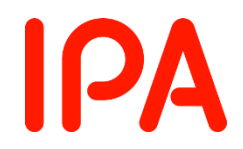

## ● Telerik社の「Download Fiddler」のウェブページに アクセスし、必要事項を記入してダウンロードします。 https://www.telerik.com/download/fiddler

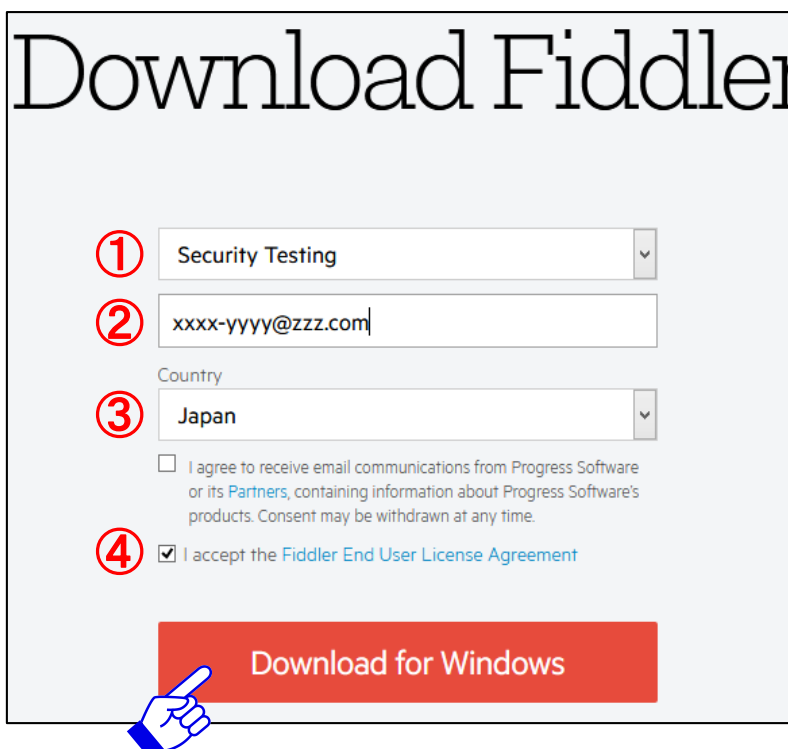

①Fiddlerを使用する目的を選択 ②メールアドレスを入力 ③国を選択 ④チェックを入れる (利用規約に同意)

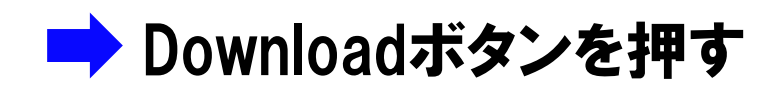

Fiddlerのインストール

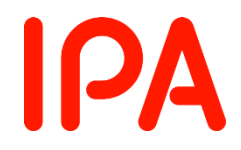

## ⚫ ダウンロードしたFiddlerSetup.exeをクリックして 実行します。

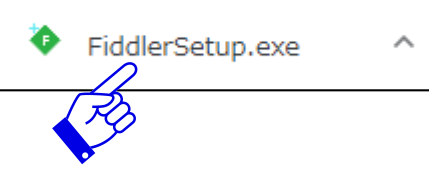

## ● インストールウィザードに従ってインストールして ください。

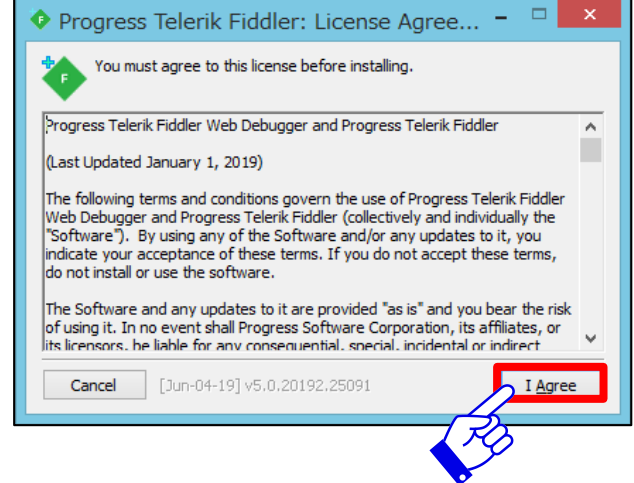

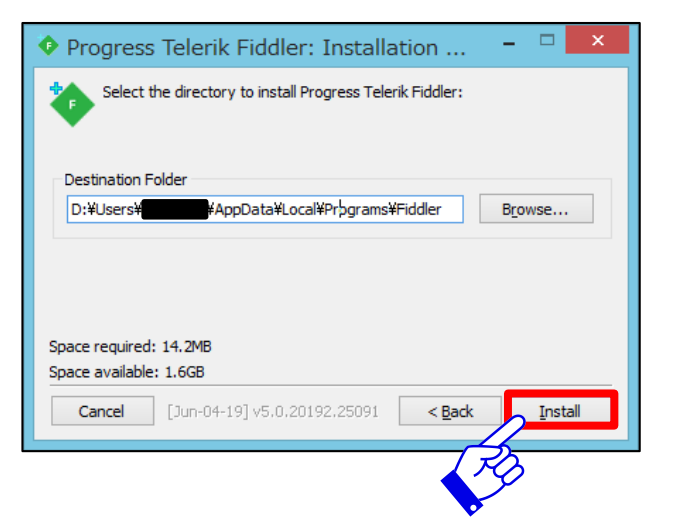

Fiddlerのインストール

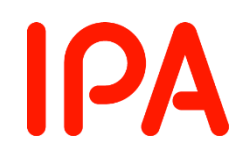

## ● インストールに成功すると、「Fiddler 4」 がメニューに 追加されます。

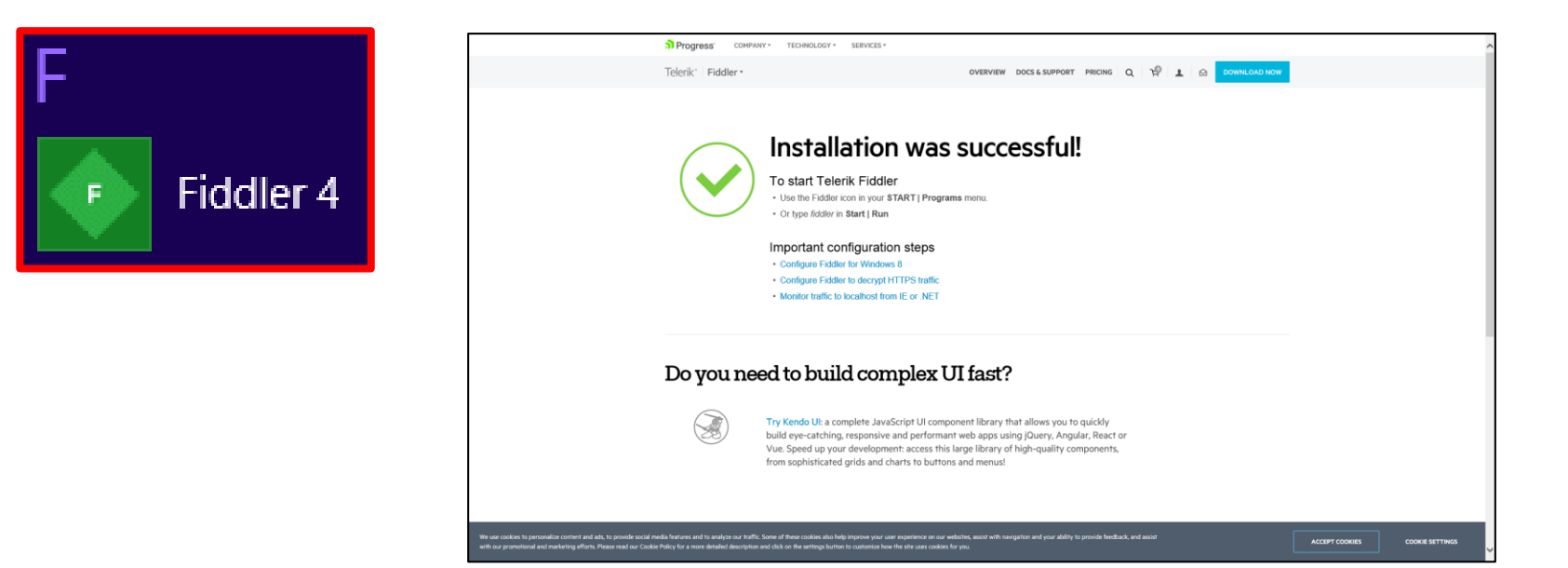

インストールが終了すると上の画面が表示されます。

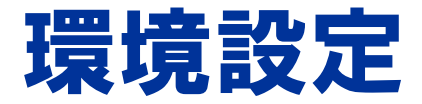

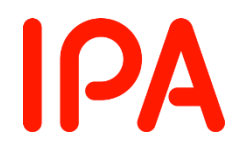

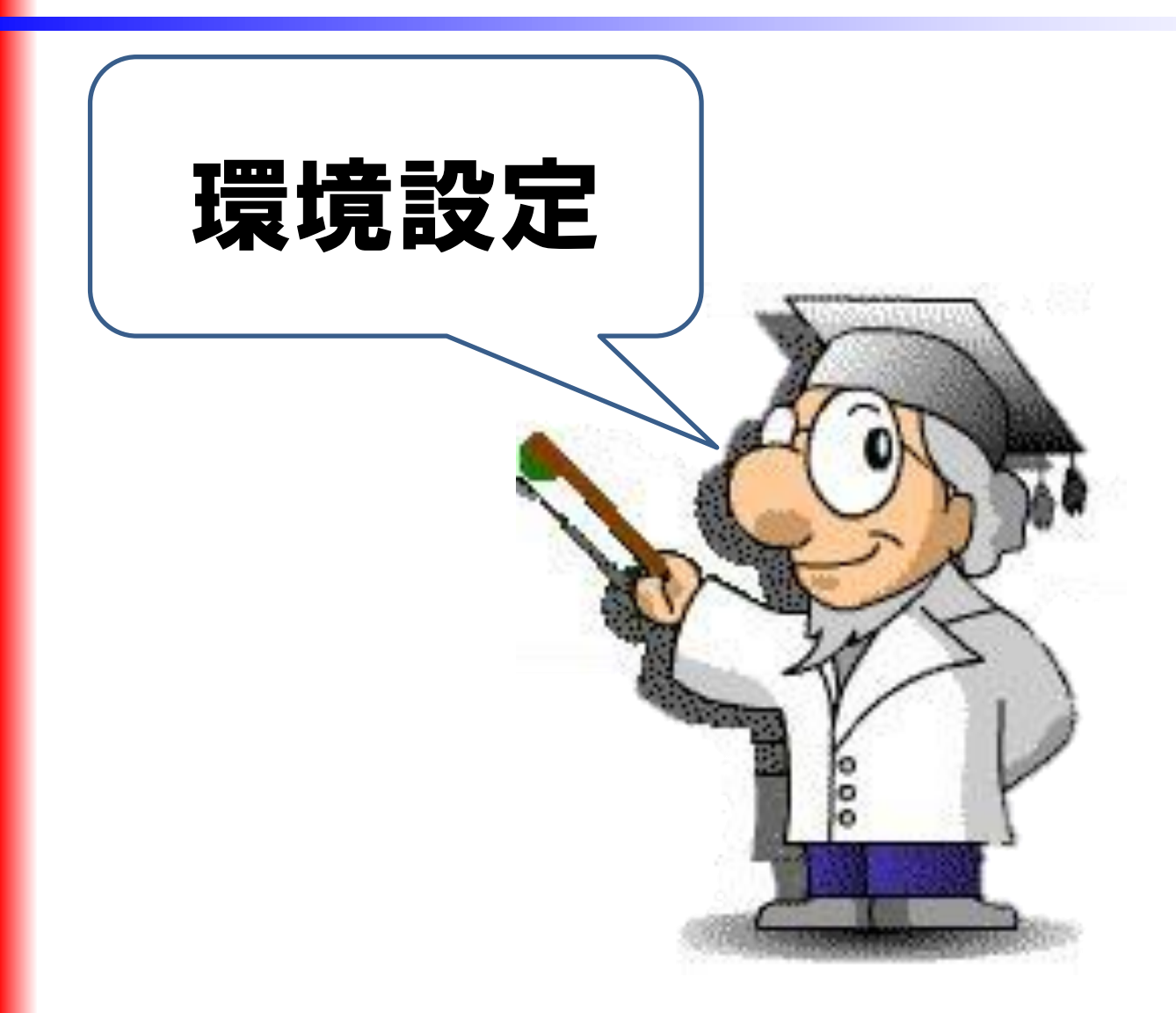

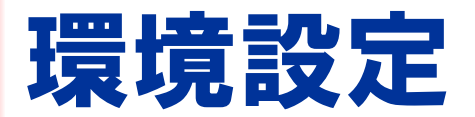

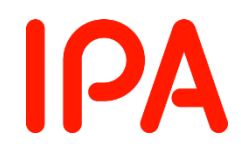

## ● Fiddlerを起動し、その状態でブラウザで何らかの サイトにアクセスすると、HTTP通信がキャプチャされます。

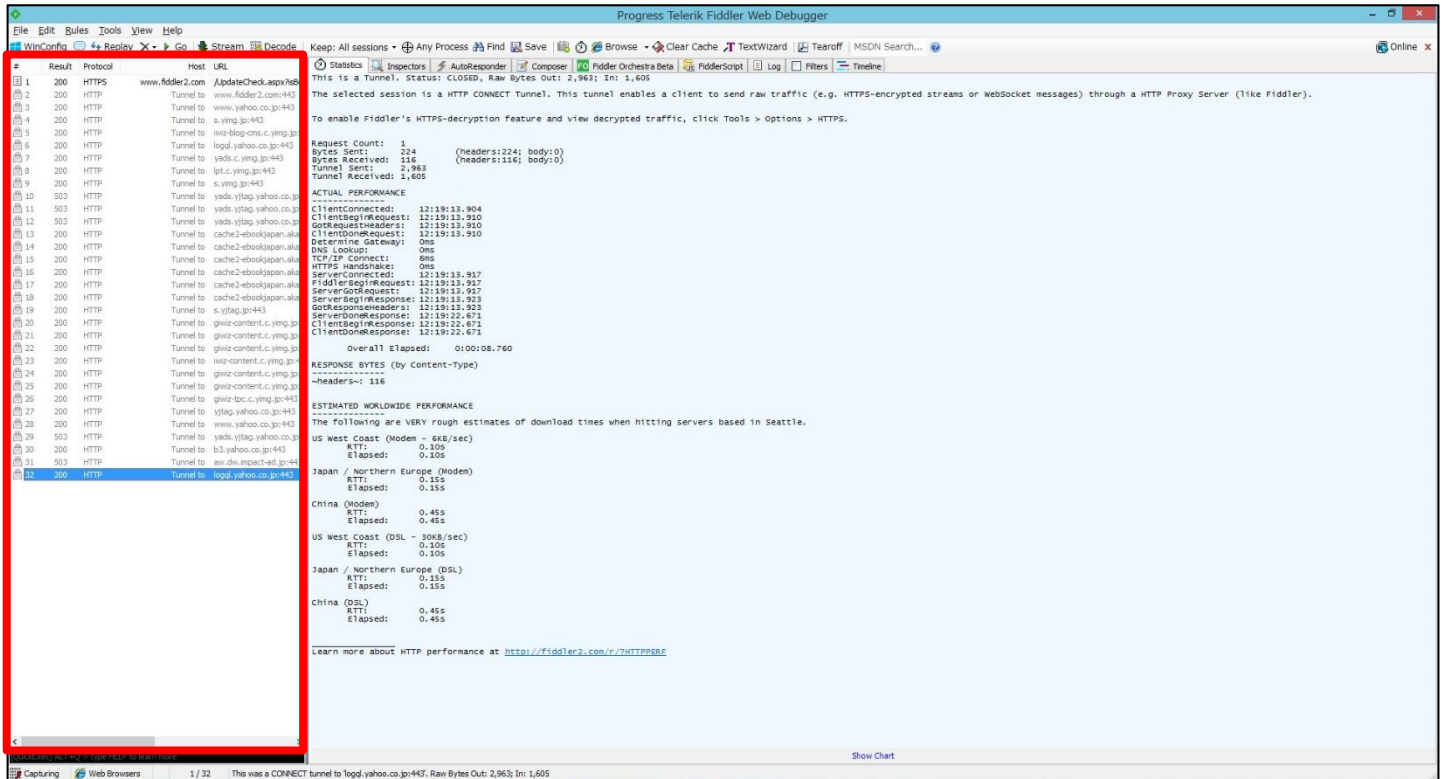

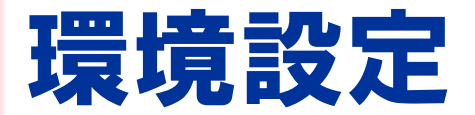

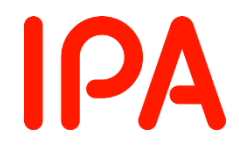

## ● 自動でキャプチャされない場合は、 次の設定を確認 してください。

## ■画面左下の 「Capturing」 を on にする。

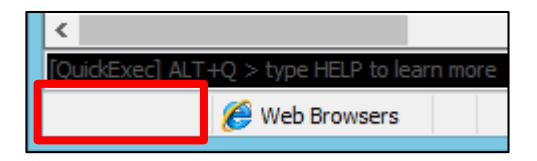

## 「Capturing」 が off の状態

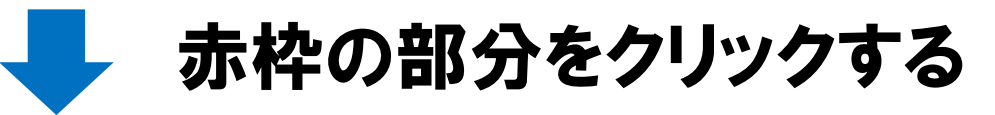

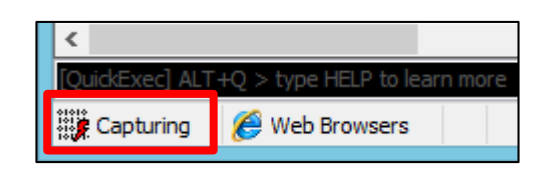

## 「Capturing」が on の状態

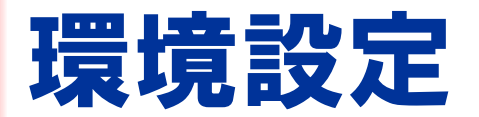

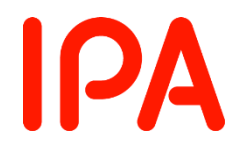

### ■キャプチャ対象の設定

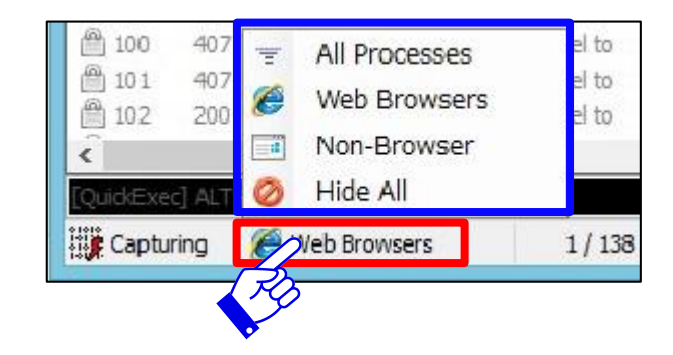

#### 「Capturing」 右側の 赤枠の部分をクリックすると、 キャプチャ対象を選択できます。

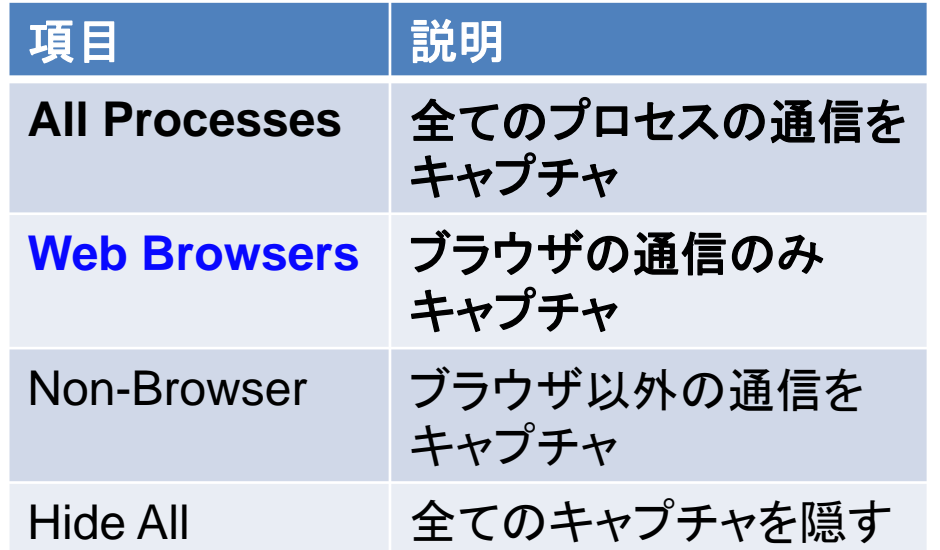

ブラウザの通信をキャプチャする には「All Processes」または 「Web Browsers」を選択します。

※AppGoatの演習で使用する 場合には「Web Browsers」を 推奨。

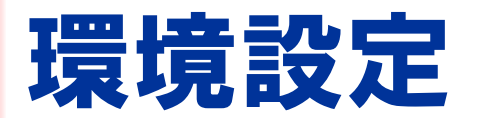

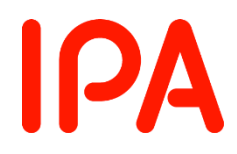

## Fiddlerのプロキシ設定

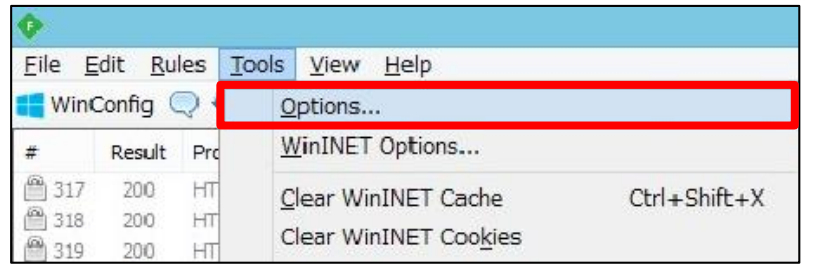

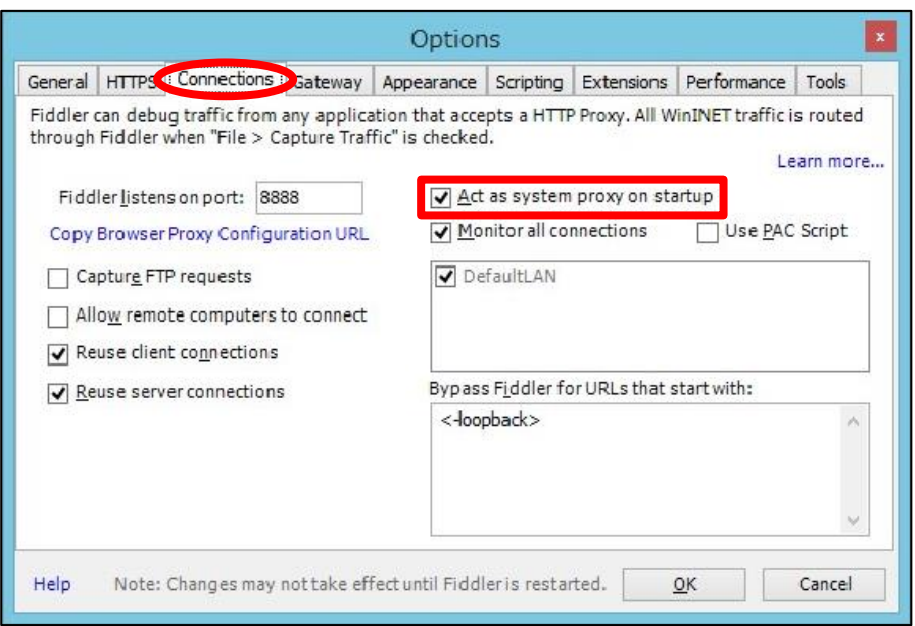

#### 画面左上の「Tools」から 「Options」を選択し、ダイアログ を表示します。

「Connections」タブを選択し、 「Act as system proxy on startup」にチェックが付いてい るか確認します。

チェックがない場合はチェックを 入れて「OK」を押し、Fiddlerを 再起動します。

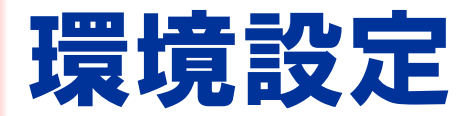

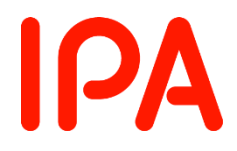

## Firefoxのプロキシ設定

Firefoxの場合、インターネット接続に使用する プロキシ設定で「プロキシーを使用しない」を選択して いると、Capturingをonにしていても通信がFiddlerを 経由せずキャプチャができないため、設定を変更する 必要があります。

※設定を変更しても環境によってはキャプチャが できない場合があることを確認しています。 その場合は他のブラウザの利用をご検討ください。

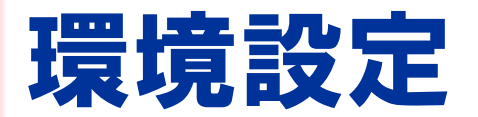

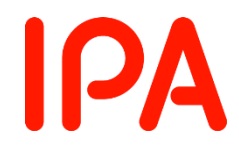

## Firefoxのプロキシ設定

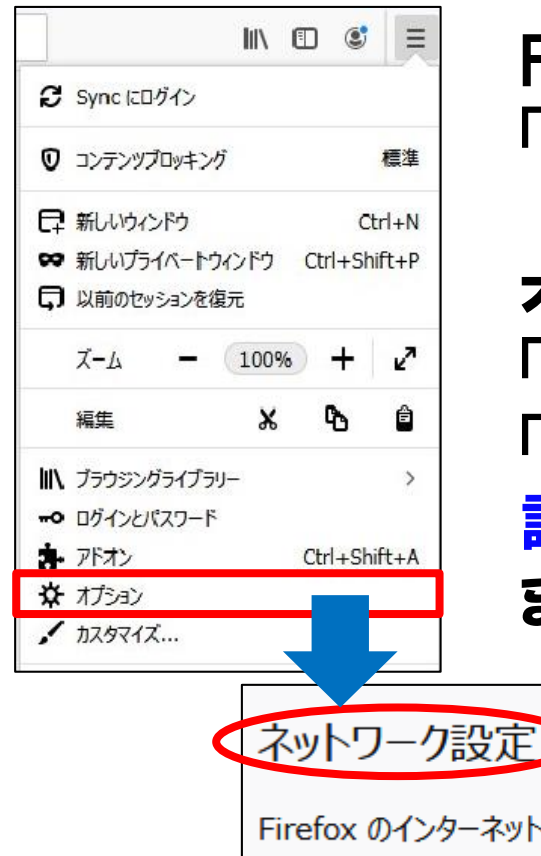

Firefoxの画面右上のメニューから 「オプション」を開きます。

オプションページの一番下にある 「ネットワーク設定」の「接続設定」を押すと、 「インターネット接続に使用するプロキシーの 設定」にて設定を確認・変更することができ ます。

Firefox のインターネットへの接続方法を設定します。 詳細

,接続設定...(E)

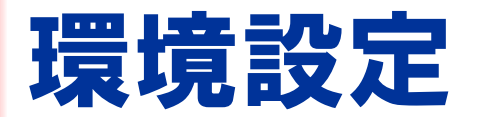

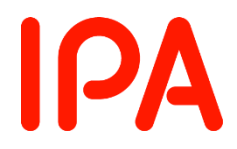

## Firefoxのプロキシ設定

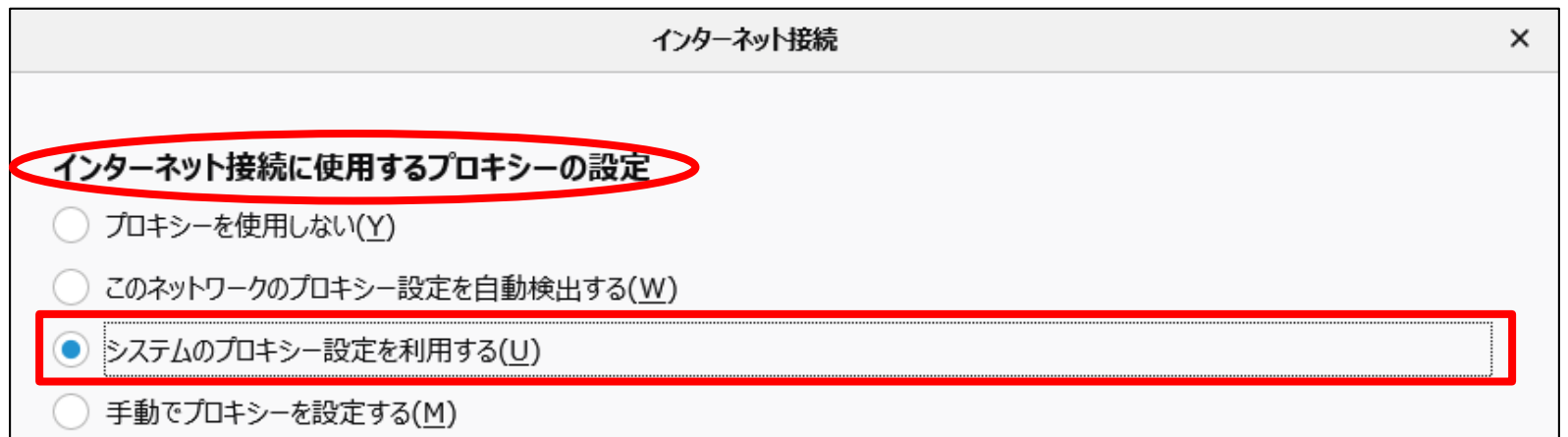

#### 「インターネット接続に使用するプロキシーの設定」の 「システムのプロキシー設定を利用する」を選択します。

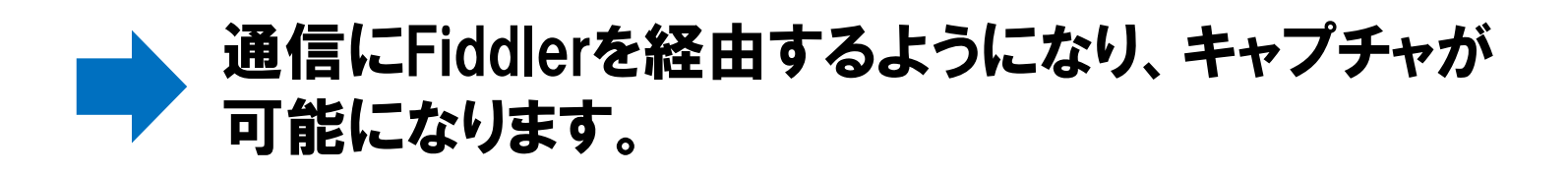

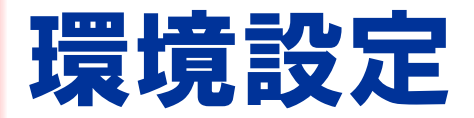

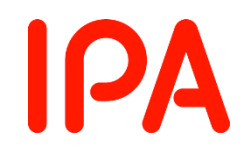

## ■ Windows 8.1 以降でキャプチャができない場合

Windows 8.1 以降には「AppContainer」という機能が あり、Internet ExplorerやEdgeからFiddlerへの通信を 妨げられてしまうため、設定をする必要があります。

## 該当するWindows環境の場合、Fiddlerの 初回起動時にダイアログが表示されます。

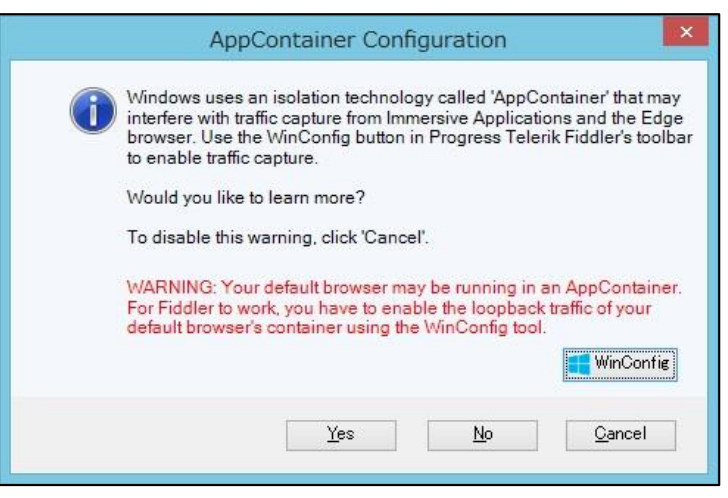

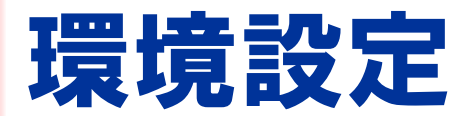

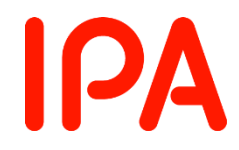

## ■ Windows 8.1 以降でキャプチャができない場合

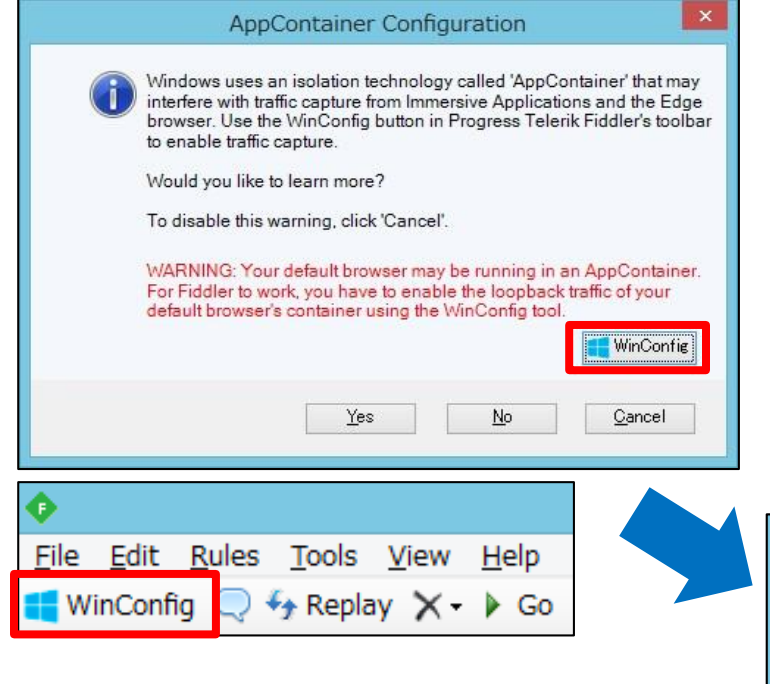

#### 表示されたダイアログの右下、 またはFiddlerの画面左上の 「WinConfig」から、設定画面を 開くことができます。

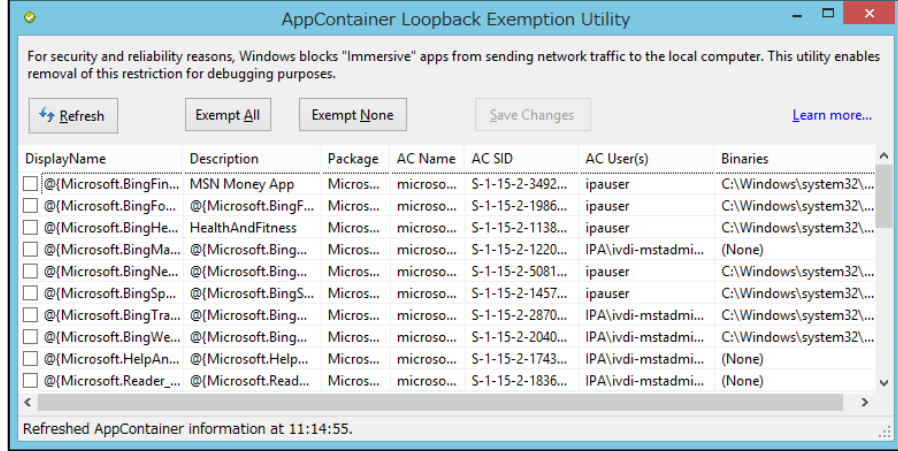

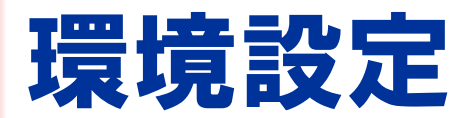

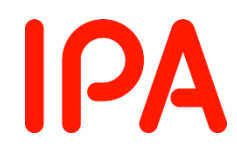

## ■ Windows 8.1 以降でキャプチャができない場合

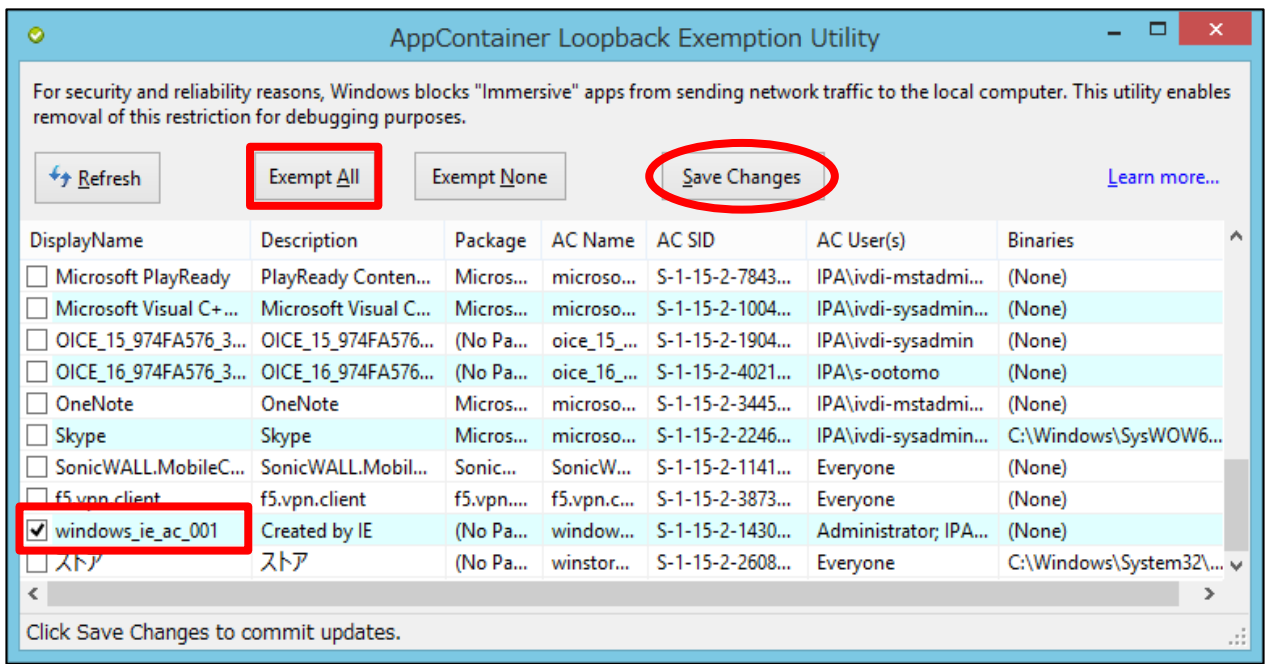

### 「Exempt All」を押して全選択するか、「windows\_ie\_ac\_###」に チェックを入れ、「Save Changes」を押して設定を反映させます。 または前ページにおいて「WinConfig」とCtrlキーを同時に押す ことで、全選択の状態が即時反映されます。

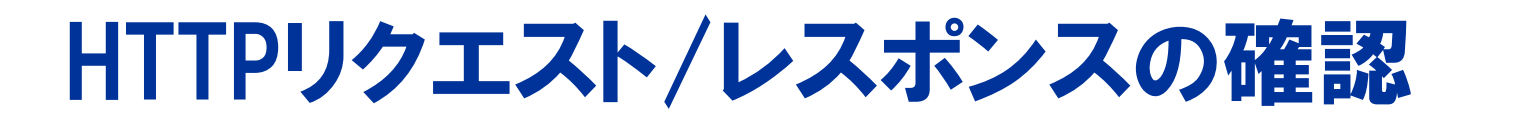

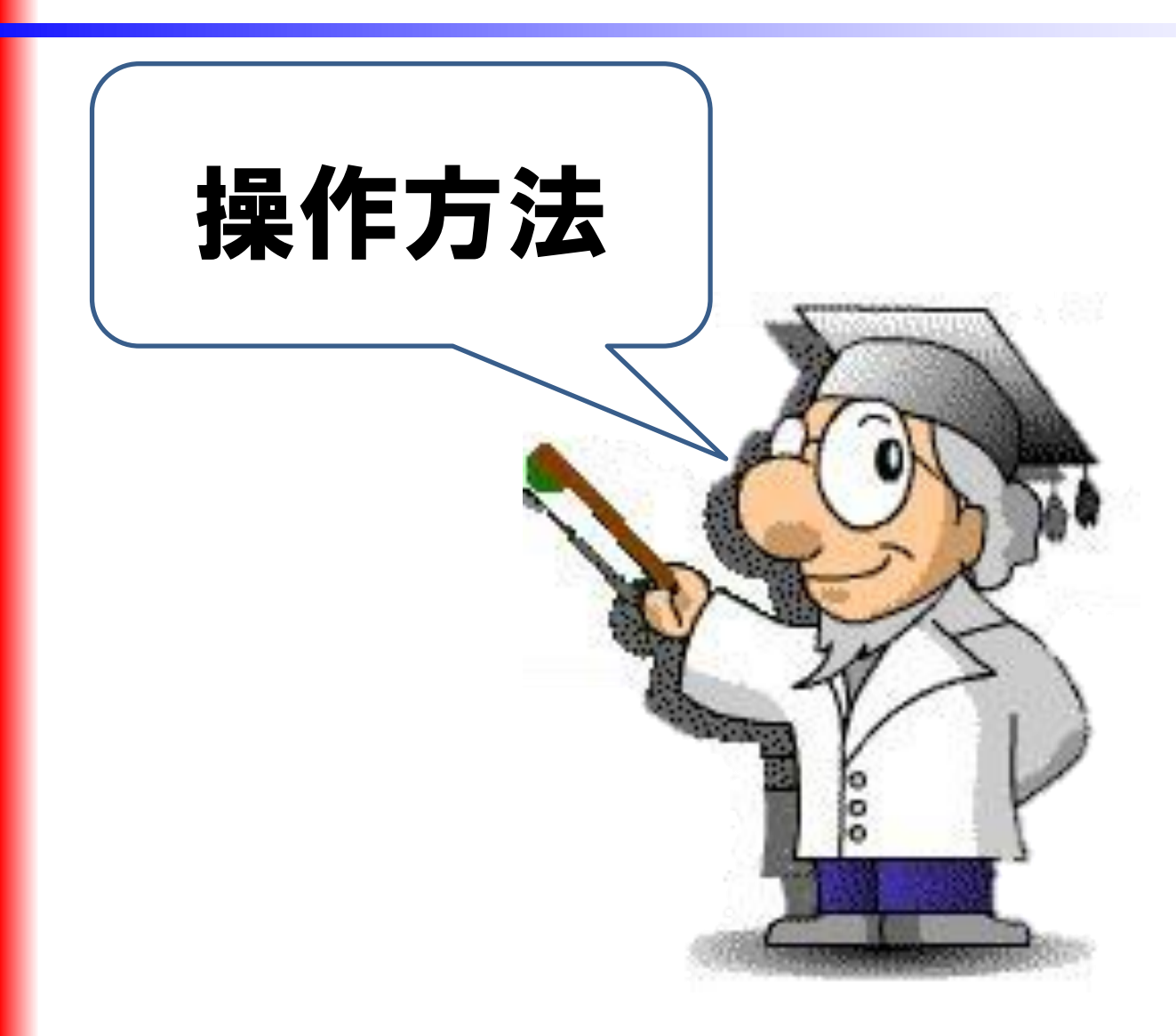

IPA

HTTPリクエスト/レスポンスの確認 **IPA** 

- ●本資料では、AppGoatの「基礎」の演習で必要となる、 HTTPリクエスト/レスポンスの確認方法を解説します。
- その他のFiddlerの機能である、HTTPリクエストの 書き換えやHTTPS通信のキャプチャについては、 AppGoatの「補足」の項目の中の「Fiddlerの使い方」を 参照してください。

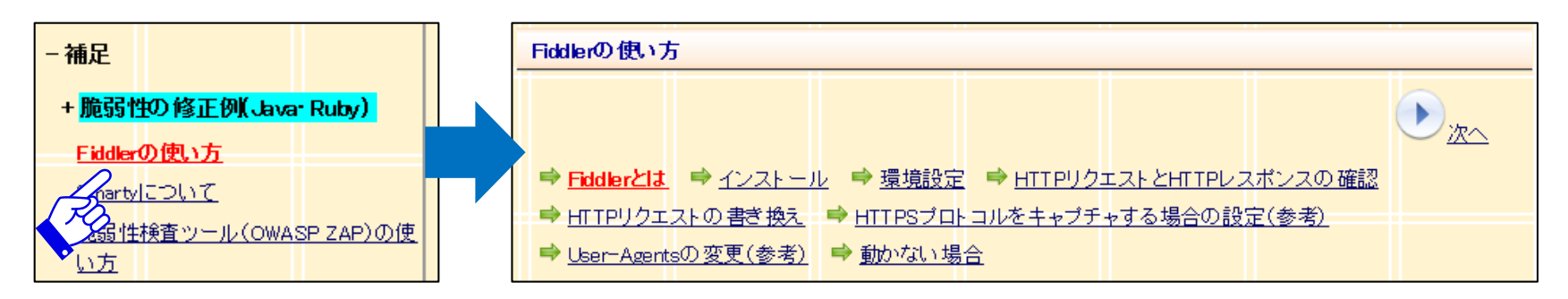

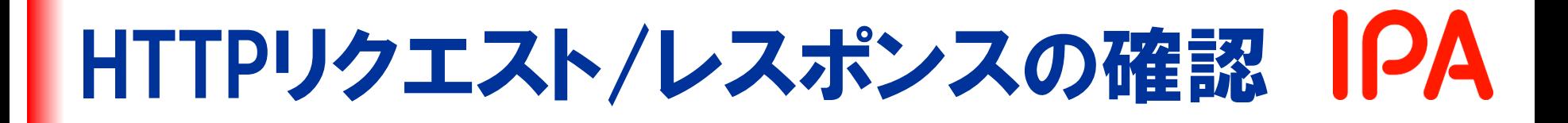

## ● 左側のセッションリストから目的の通信を選び、 クリック します。

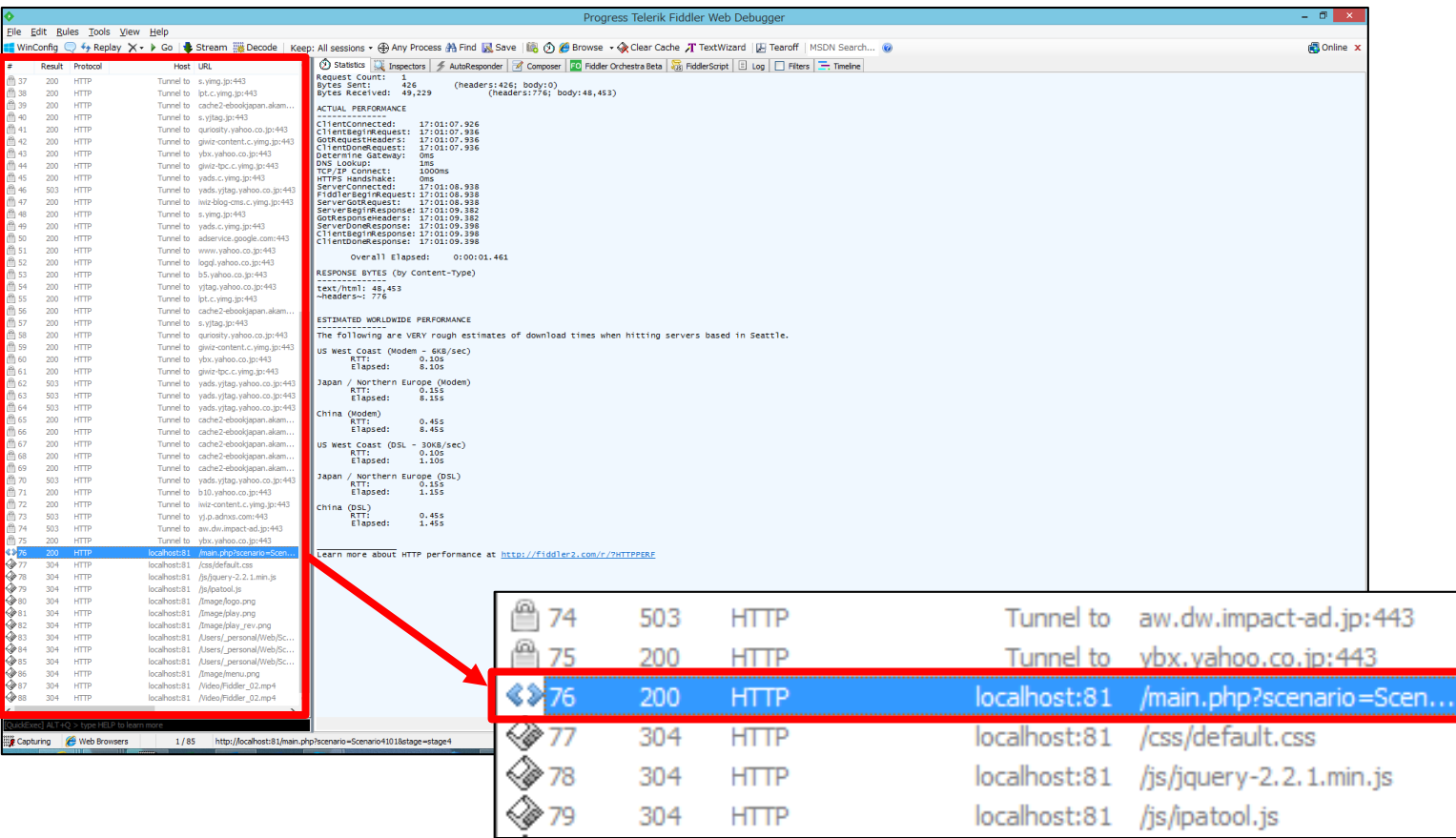

#### **IPA** HTTPリクエスト/レスポンスの確認

## ● 右側ビューの上部にある「Inspectors」をクリックすると、 上半分にHTTPリクエスト、下半分にHTTPレスポンスが 表示されます。

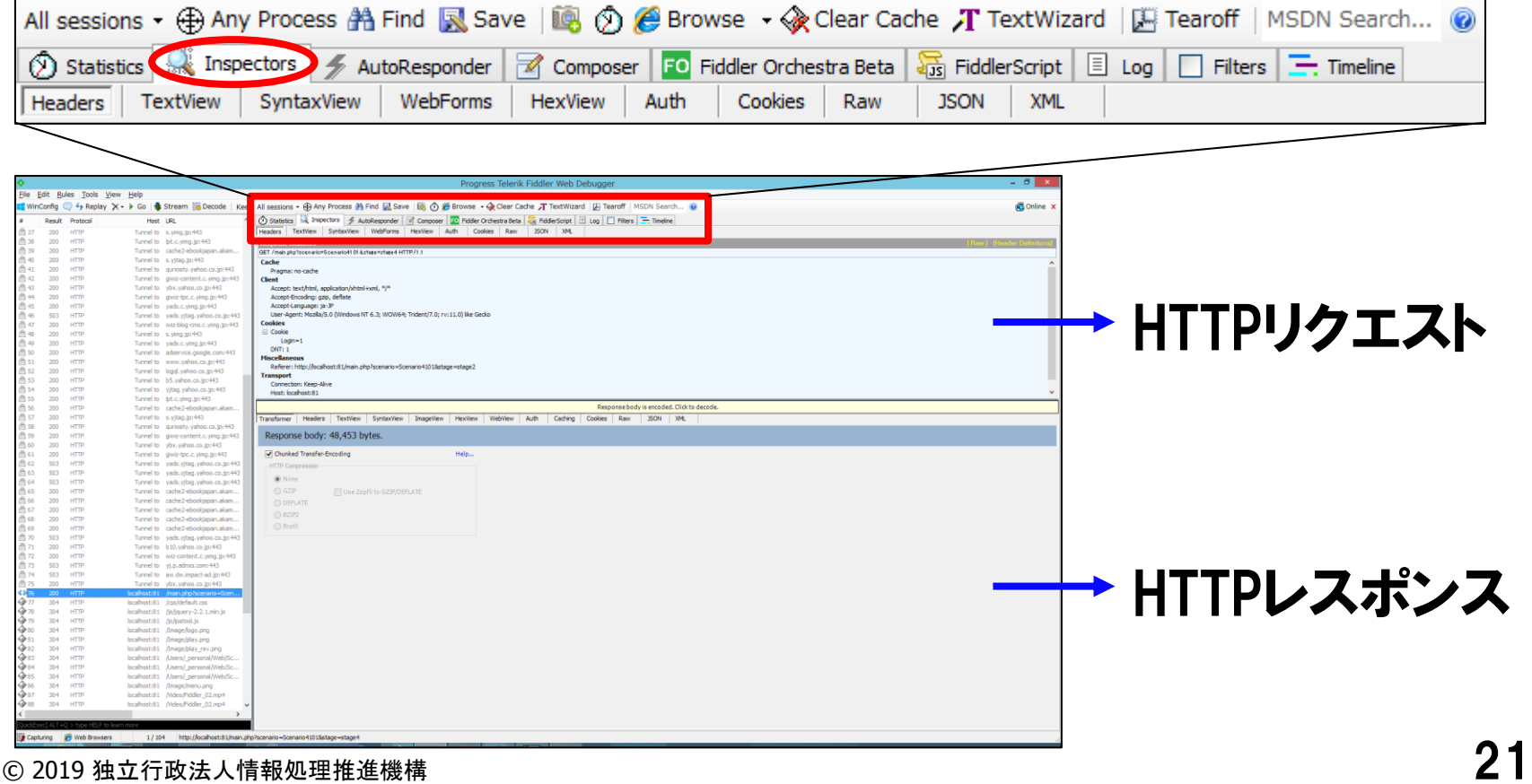

Copyright © 2019 独立行政法人情報処理推進機構

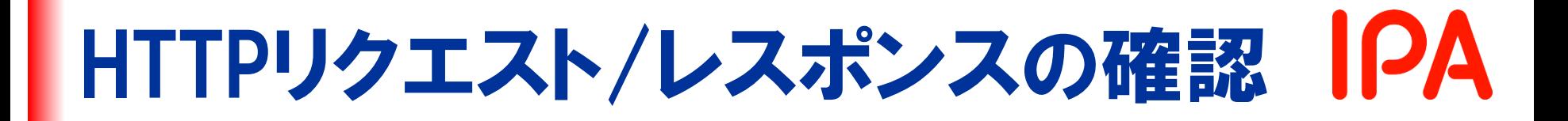

## ●リクエスト/レスポンスの上部にあるタブから表示形式を 選択します。

## ● AppGoatの演習では「Raw」を使用します。

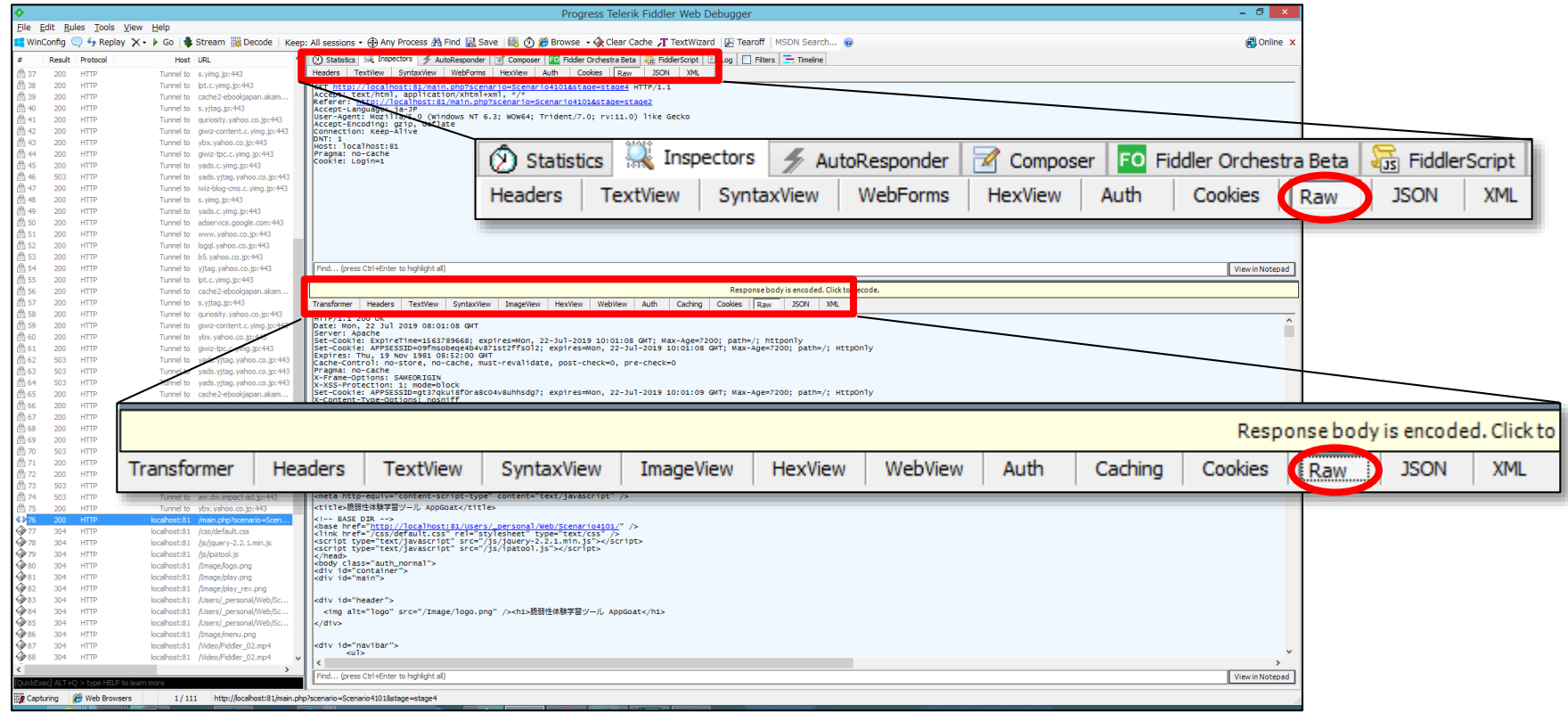

#### Copyright © 2019 独立行政法人情報処理推進機構

**IPA** HTTPリクエスト/レスポンスの確認

## ● Cookie等の情報を確認することができます。

Transformer **Headers** TextView SyntaxView **ImageView** Auth **HexView** WebView HTTP/1.1 200 OK Date: Mon. 22 Jul 2019 08:01:08 GMT Server: Apache Set-Cookie: ExpireTime=1563789668; expires=Mon, 22-Jul-2019 10:01:08 GMT; Max-|Set-Cookie: APPSESSID=09fmsobeqe4b4v871st2ffs012: expires=Mon. 22-Jul-2019 10: Expires: Thu, 19 Nov 1981 08:52:00 GMT |Cache-Control: no-store, no-cache, must-revalidate, post-check=0, pre-check=0 Pragma: no-cache X-Frame-Options: SAMEORIGIN X-XSS-Protection: 1: mode=block Set-Cookie: APPSESSID=at37akui8f0ra8c04v8uhhsda7: expires=Mon. 22-Jul-2019 10: X-Content-Type-Options: nosniff Keep-Alive: timeout=5, max=100 Connection: Keep-Alive Transfer-Encoding: chunked Content-Type: text/html; charset=UTF-8 bd38 <?xml version="1.0" encoding="UTF-8"?> <!DOCTYPE html PUBLIC "-//W3C//DTD XHTML 1.0 Transitional//EN" "http://www.w3.<br><html lang="ja" xmlns="<u>http://www.w3.org/1999/xhtml</u>" xml:lang="ja"> <head> <meta http-equiv="content-type" content="text/html; charset=UTF-8" /> <meta http-equiv="content-style-type" content="text/css" /> <meta http-equiv="content-script-type" content="text/javascript" /> <title>脆弱性体験学習ツール AppGoat</title>

#### HTTPレスポンスを「Raw」形式で表示した例

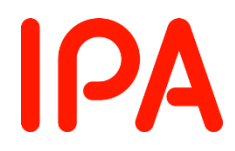

# 以上で、 Fiddlerの使い方の解説は 終了です。